## PROCEDIMIENTO VISUALIZACION GOOGLE EARTH

Para visualizar la información de los puntos de captura positivos se necesita trabajar con el programa Google Earth (si no tiene este programa instalado, lo puede descargar del siguiente link: https://www.google.es/intl/es/earth/index.html haga clic en descargar y siga los pasos del programa de instalación).

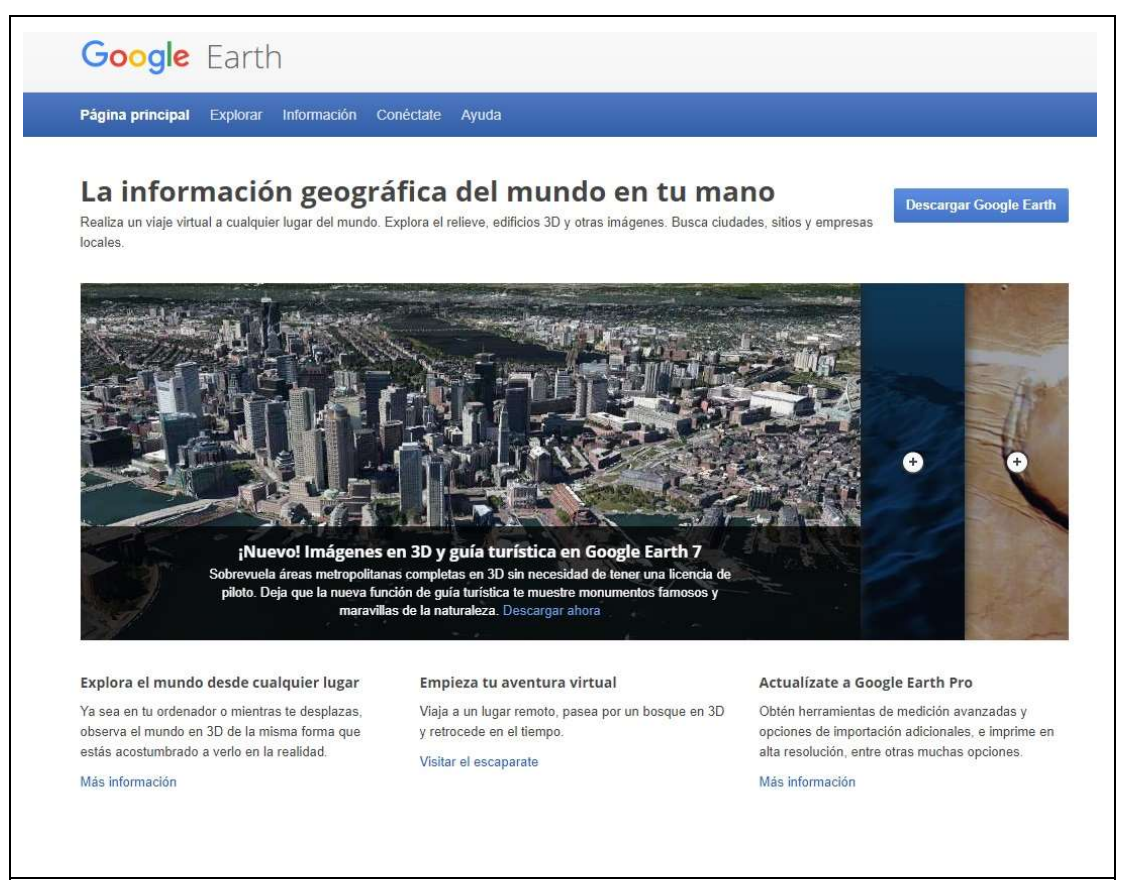

FIGURA 1. Imagen Página Web de donde obtener programa de Información Geográfica Groogle Earth.

Se debe abrir el Archivo por regiones de acuerdo a la zona donde desee ubicar su predio, Así podrá abrir las detecciones positivas en las regiones de La Araucanía, de Los Ríos y de los Lagos.

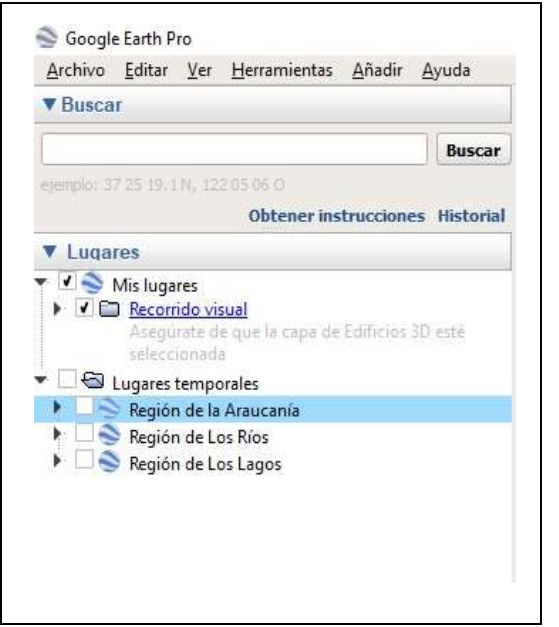

FIGURA 2. Capturas de Drosophila suzukii por región.

Para ver la información, debe seleccionar la región que quiere revisar, y hacer doble click sobre ésta. En cada región se despliega la lista de detecciones de acuerdo a la fecha en que fue ratificada como positiva por el Laboratorio oficial correspondiente. A su vez, indica el radio equivalente a 4 km desde el punto de captura donde se considera que quienes tengan huertos con especies potencialmente hospedantes, deben tomar las precauciones pertinentes para evitar el aumento explosivo de la plaga en la zona. Y finalmente también podrá visualizar la ubicación de plantas de la agroindustria, plantas de frío y embalaje 2016 según datos de IDE Minagri.

Por ejemplo, si selecciona la Región de La Araucanía se desplegará una lista como en la Figura 3.

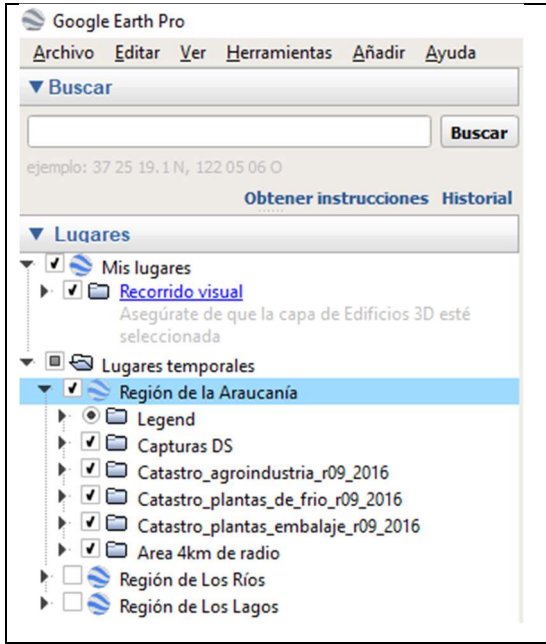

FIGURA 3. Despliegue opciones de visualización región de Araucanía.

Puede hacer doble click en Leyenda y posicionar ésta sobre el mapa para ver a qué corresponde cada símbolo (Ver Figura 4).

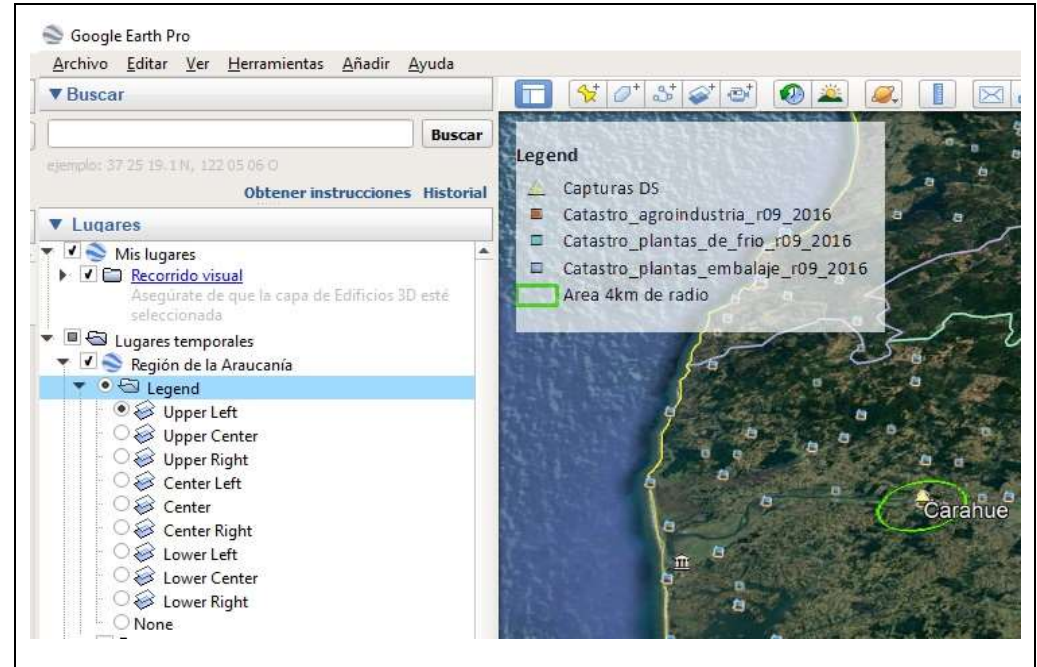

FIGURA 4. Despliegue de leyenda para visualizar simbología.

Al hacer doble click en Capturas DS se mostrarán los puntos de acuerdo a la fecha de ratificación por el laboratorio (Figura 5).

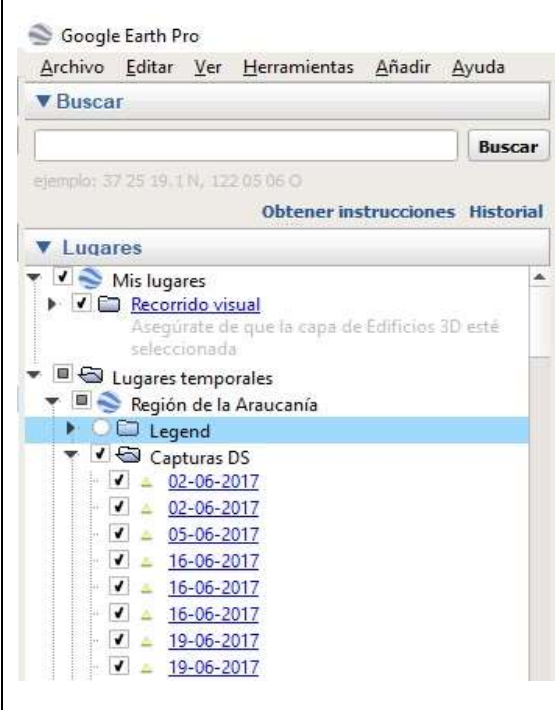

FIGURA 5. Despliegue de Capturas de DS según fecha de ratificación por Laboratorio oficial correspondiente.

Luego de seleccionar los demás íconos (Figura 6), podrá ver el mapa como aparece en la Figura 7, donde ud. podrá ubicarse dentro del mapa.

Y una vez ubicada la zona, puede situarse sobre el punto y pinchar el ítem para ver los detalles de la captura (Figura 8).

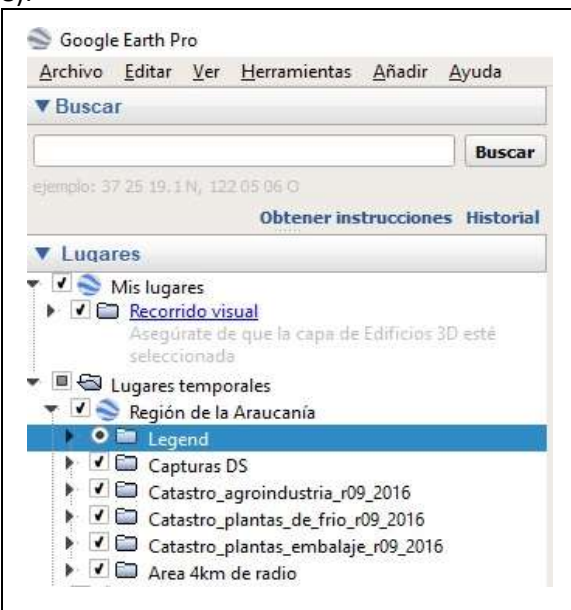

FIGURA 6. Selección de todos los ítems.

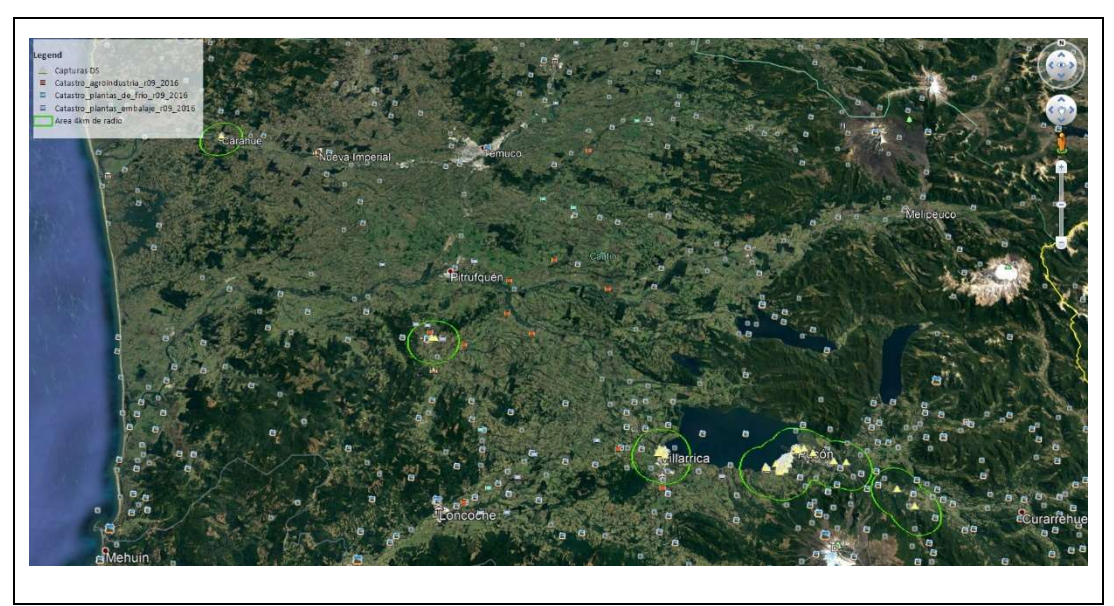

FIGURA 7. Ejemplo visualización de mapa IX Región

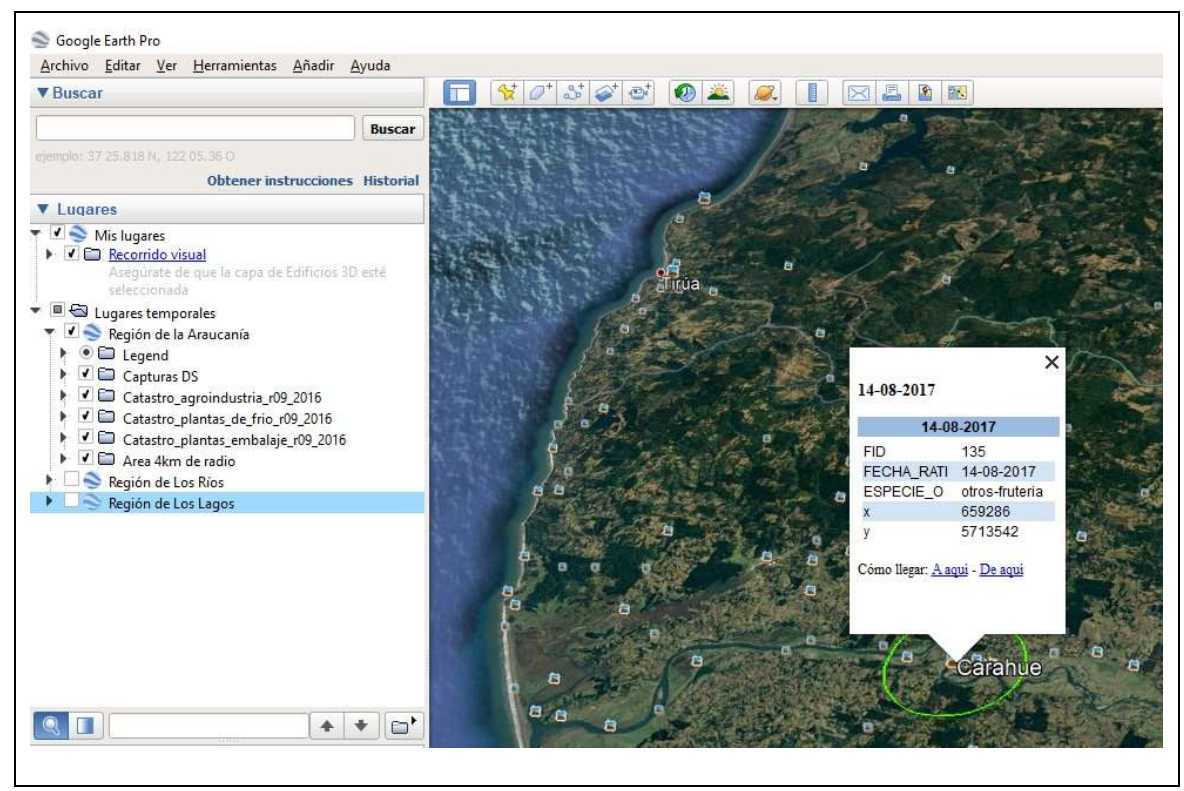

FIGURA 8. Ejemplo visualización captura positiva, comuna Carahue, IX Región.